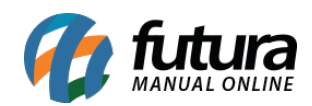

**Sistema:** Futura Server

**Caminho:** Etiquetas >Pedido>Volumes

**Referência:** FS167

**Versão:** 2016.05.09

**Como Funciona:** Esta tela é utilizada para gerar e imprimir etiquetas de volumes referente aos Pedidos.

Para isso, acesse o caminho indicado acima e a seguinte tela será aberta:

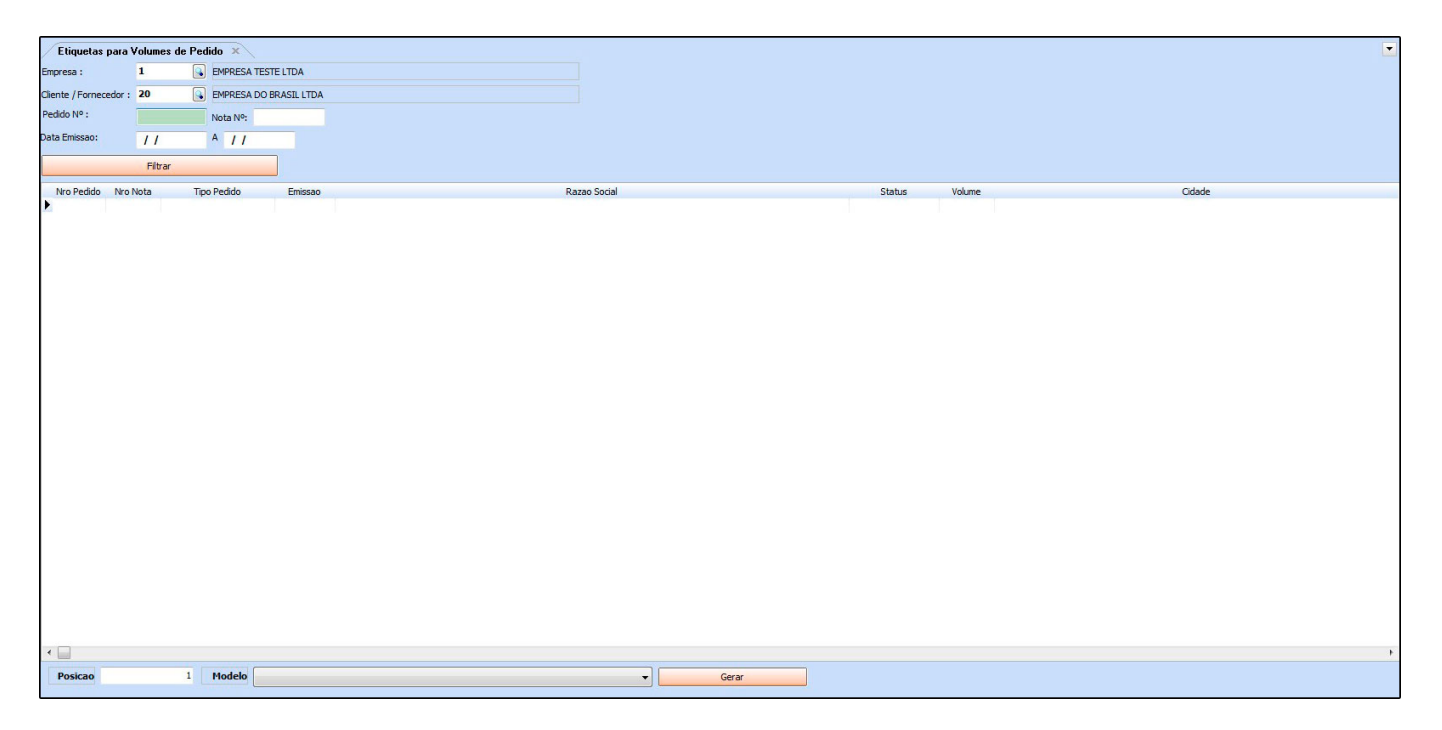

*Empresa:* Indique a empresa padrão utilizada;

*Cliente/Fornecedor:* Caso queira filtre os Pedidos, de um cliente ou fornecedor em específico;

*Pedido n°:* Filtre pelo número do Pedido;

*Nota n°:* Filtre pelo número da Nf-e;

*Data Emissão:* caso queira filtrar notas fiscais de um período em específico, informe neste

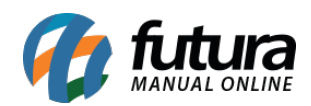

campo;

Após definir os filtros necessários, clique em *Filtrar* para o sistema trazer os cadastros de acordo com os filtros, para imprimir os modelos de layout de etiqueta dos Pedidos;

*Modelo:* Existem 3 (Três) modelos já criados no sistema para a impressão dos layouts, conforme mostra as imagens abaixo*:*

11,0 cm x 9,5 cm – Modelo 1

## **EMPRESA TESTE LTDA**

## Razão Social: EMPRESA DO BRASIL LTDA

- Cidade: AMERICANA
- UF: **SP**
- Num. Pedido: 15
- Num. Nota: 0
- Volumes:  $1 / 1$
- A4 1 Etiqueta por Página (Um a Um)

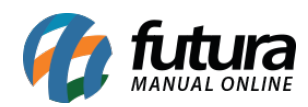

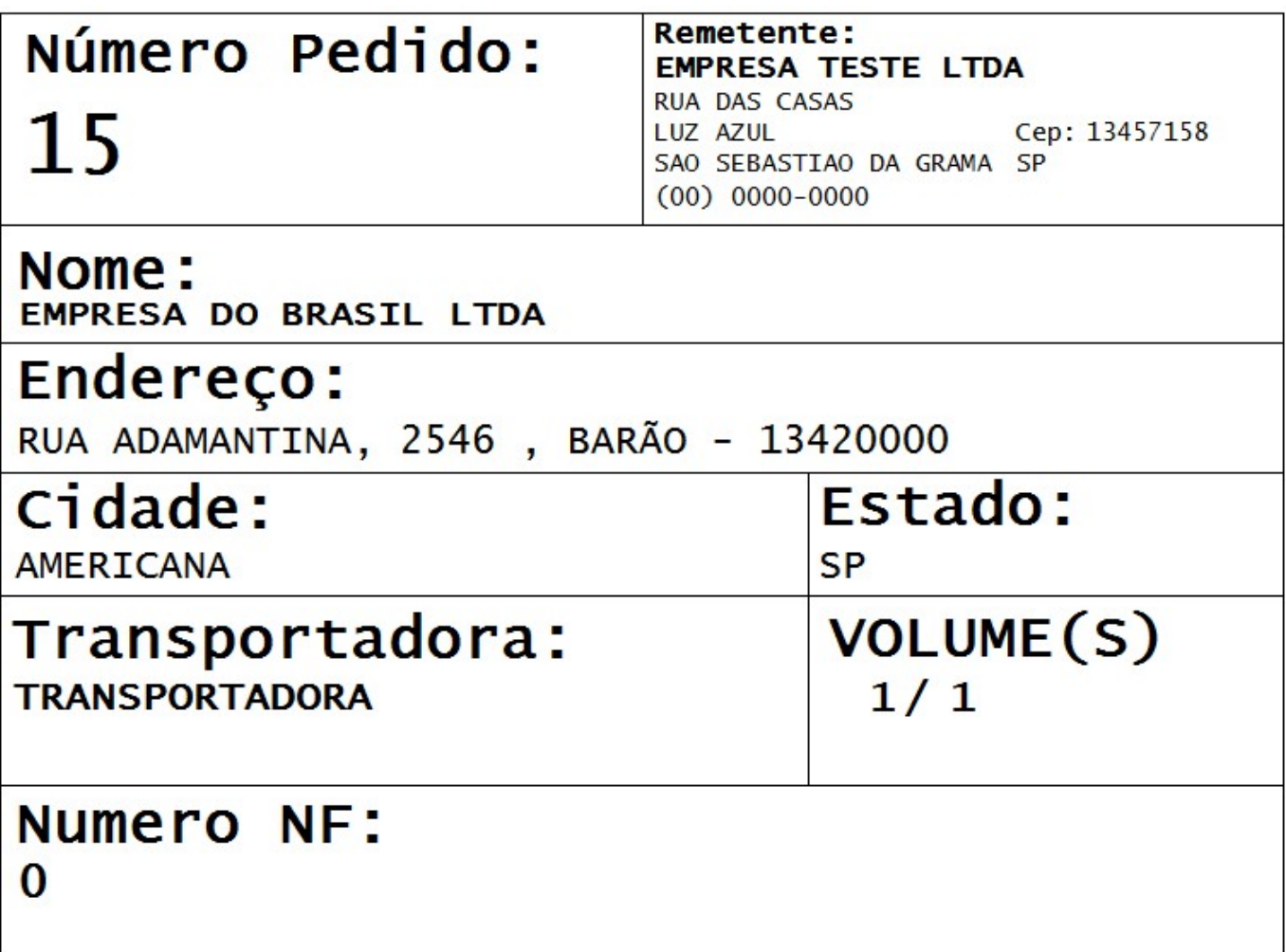

Pimaco 6286 (2 Etiquetas por página – 138,11 mm 212,73 mm)

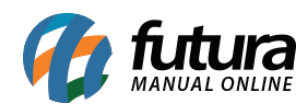

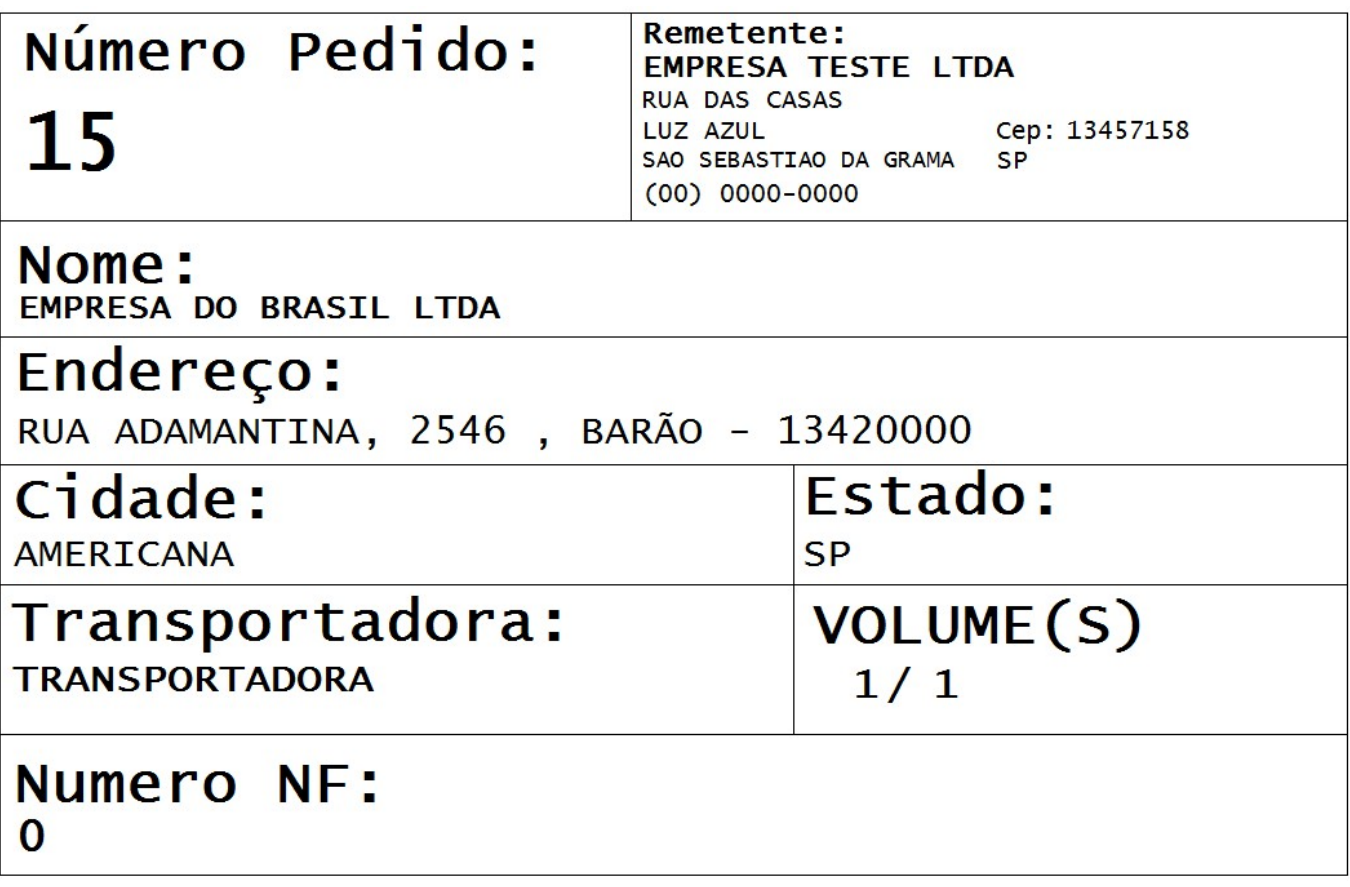

*Posição:* Este campo é utilizado para definir a posição em que as etiquetas deverão sair na impressão;

Após definir as quantidades no campo *Volume* e o modelo desejado, selecione os pedidos e clique no botão *Gerar*.